## **Wiederherstellung Terratec Tablet**

## **Option 1: Windows fährt noch hoch, soll aber auf Werkseinstellungen zurückgesetzt werden!**

- Einstellungen öffnen
- PC Einstellungen ändern
- Update und Wiederherstellung
- Berühren Sie **starten** Unter **Alles entfernen und Windows neuinstallieren**.

System wird nun wiederhergestellt.

## **Option 2: Windows bootet nicht mehr!**

Was wird benötigt?

- 8GB Stick
- USB Adapter (lag dem Tablet bei)
- USB Tastatur und USB Hub (nicht benötigt bei Tab10 Plus)
- 1. Bitte laden Sie sich zunächst auf http://terratec.ultron.info/Tablets/Recovery/ die iso und md5 Datei für Ihr Tablet herunter.
- 2. Laden Sie sich danach das Programm Rufus (http://www.chip.de/downloads/Rufus 59931992.html) herunter und installieren Sie dies.

 $\sim$ 

- 3. Starten Sie Rufus.
- 4. Klicken Sie nun unten auf das CD Symbol und wählen Sie das herunter geladene Image aus.
- 5. Passen Sie danach alle Einstellungen wie rechts zusehen an.
- 6. Klicken Sie dann auf Start.
- 7. Warten Sie bis das Programm fertig ist.
- 8. Schließen Sie nun den USB Stick mittels Adapter (bei Tablet ohne Tastatur mittels Adapter zu USB Hub mit einer USB Tastatur an.
- 9. Starten Sie dann das Tablet und drücken Sie direkt mehrfach die ESC Taste auf der Tastatur.
- 10. Mit den Pfeiltasten dann "Boot From File" auswählen und Enter drücken.
- 11. UEFI\_NTFS wählen und Enter drücken
- 12. EFI wählen und Enter drücken
- 13. Boot wählen und Enter drücken
- 14. Bootia32.efi wählen und Enter drücken
- 15. Tablet startet neu
- 16. Warten…. Ein Script läuft durch bis Press any Key to restart kommt. Dann eine beliebige Taste drücken.

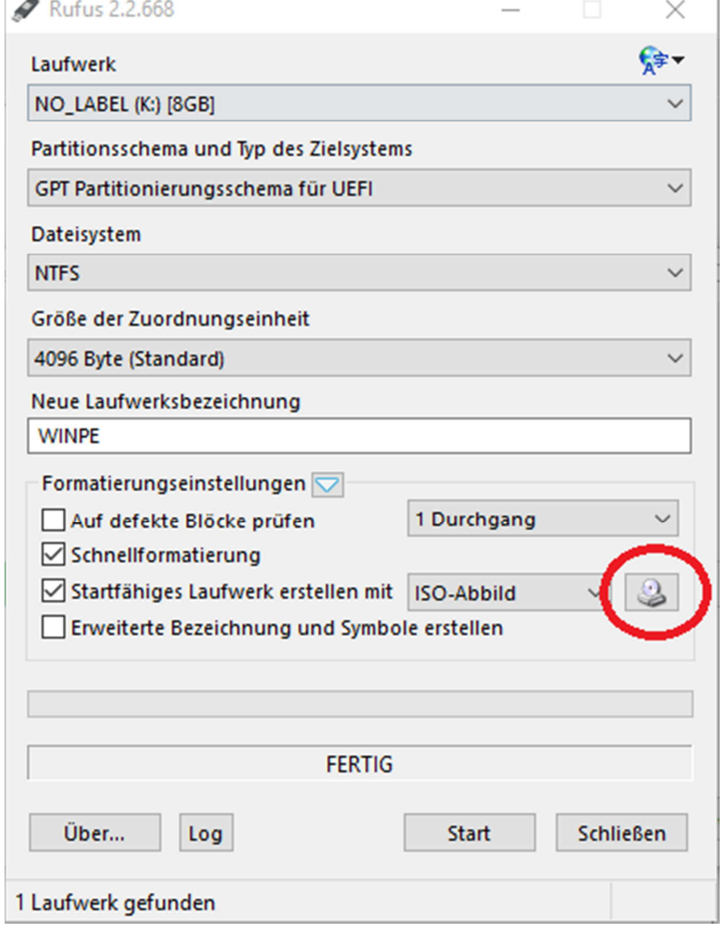

17. Tablet startet neu. Einrichtung Windows 8 beginnt wie gewohnt. Ab jetzt kann der Touchscreen wieder benutzt werden.

**!!!Bei Fragen rufen Sie uns bitte an unter 0800 85876624 oder schreiben Sie eine Mail an technik@ultron.de!!!**